Установка и переустановка операционной системы Windows 7

РАБОТУ ВЫПОЛНИЛИ СТУДЕНТЫ 2И КУРСА : КОВШИНА В., ЗОРИНА Н., ЮДИНА Д., ЕЛИСЕЕВА М., ИВАНОВА И., МУСТОВА О., БРОСКИН С.

### Содержание

Определение ОС, виды ОС, назначения и функции ОС;

Процесс установки и переустановки Window 7;

<u>Достоинства и недостатки Windows 7</u> ;

Сравнительная характеристика Windows 7 с другими ОС

### Ǽперационная система

**Операционная система (ОС)** - это программа, которая обеспечивает возможность рационального использования оборудования компьютера удобным для пользователя образом. Операционная система выполняет роль связующего звена между аппаратурой компьютера, с одной стороны, и выполняемыми программами, а также пользователем, с другой стороны.

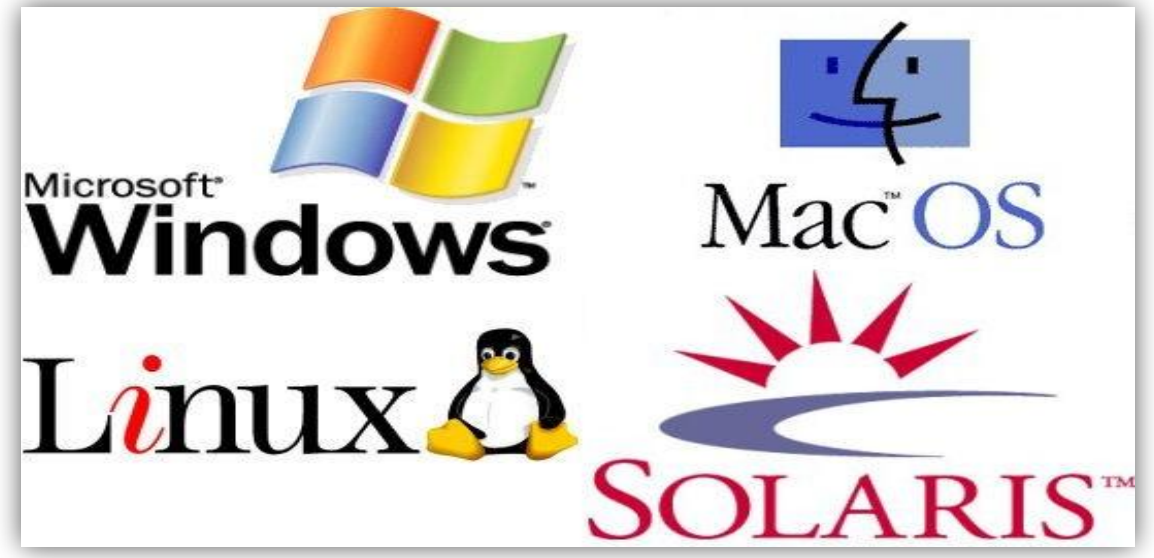

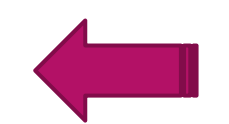

### Виды операционных систем

ǿуществуют три наиболее популярных операционных систем для компьютеров: **Microsoft Windows**, **Apple Mac Os X** и **Linux**.

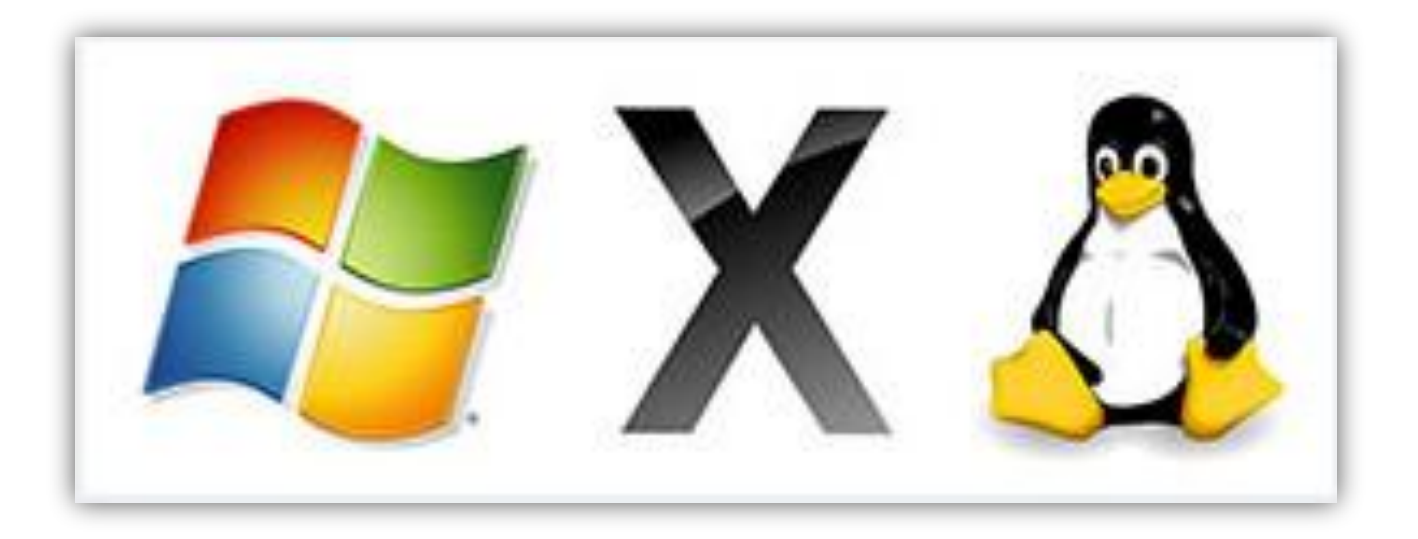

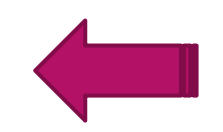

Современные операционные системы используют Графический <u>Интерфейс Пользователя</u> (ГИП, по англ. GUI - Grafical User Interface). GUI позволяет использовать мышь, клавиатуру и джойстик для управления экранными объектами (иконки, кнопки, значки, меню), представленные пользователю на дисплее, в виде сочетании графики и текста. То есть все четко и ясно показано на экране компьютера в виде графических изображений, что позволяет легко работать на компьютере с помощью мыши, клавиатуры и т.п.

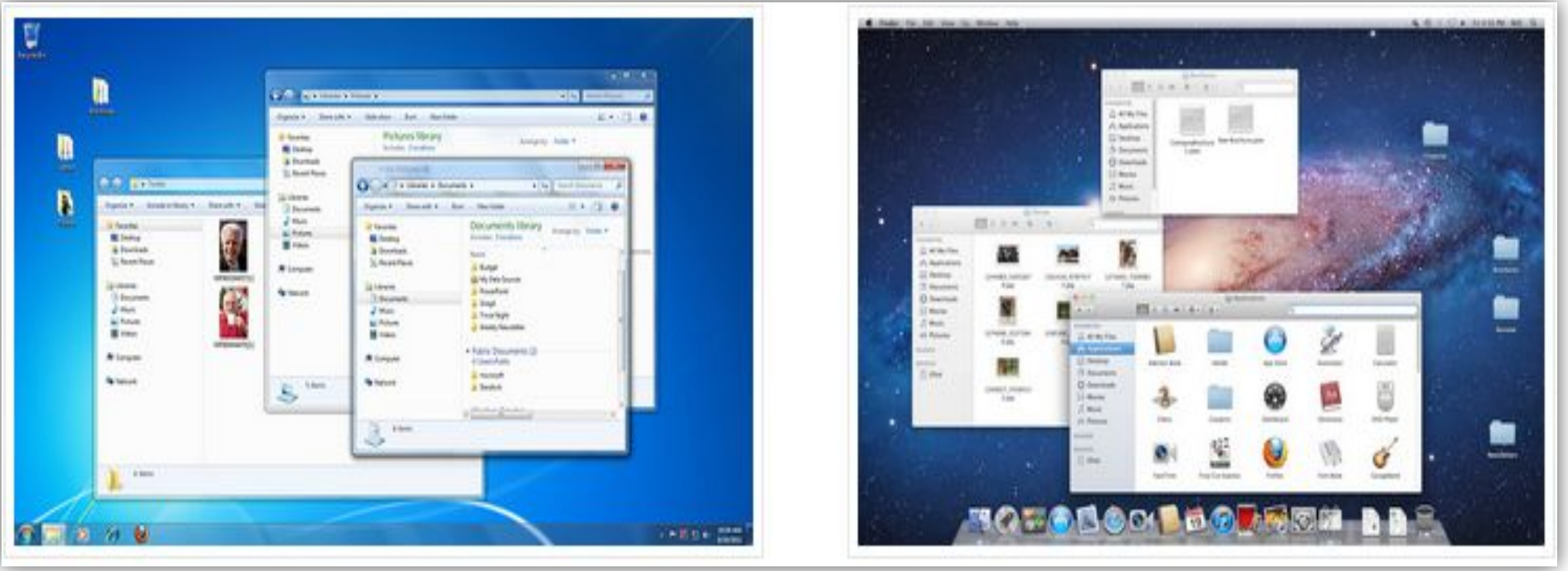

Интерфейс Windows Интерфейс Apple Mac Os X

# Microsoft Windows

Компания Microsoft создала операционную систему Windows в середине 1980-х годов. За последующие годы были выпущены много версий Windows, но наиболее популярными из них являются Windows 8 (выпущен в 2012), Windows 7 (2009), Windows Vista (2007), и Windows XP (2001). Windows поставляется предустановленной на большинстве новых компьютерах, и является самой популярной операционной системой в мире.

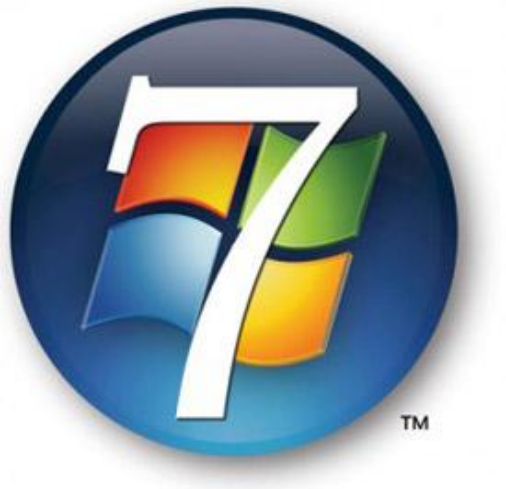

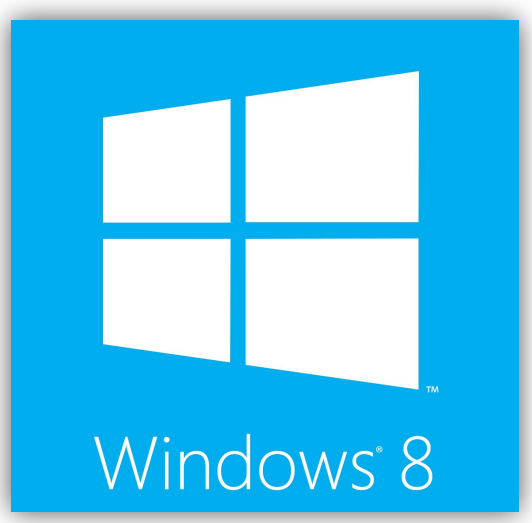

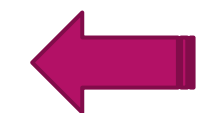

### Apple Mac OS X

**Mac OS** представляет собой линейку операционных систем созданных компанией Apple. Она поставляется предустановленной на всех новых компьютерах Macintosh или Mac. Последние версии этой операционной системы известен как OS X, а именно Yosetime (выпущенный в 2014 году), Mavericks (2013), Mountine Lion (2012), Lion (2011), и Show Leopard (2009). Также есть Mac OS X Server, который предназначен для работы на серверах.

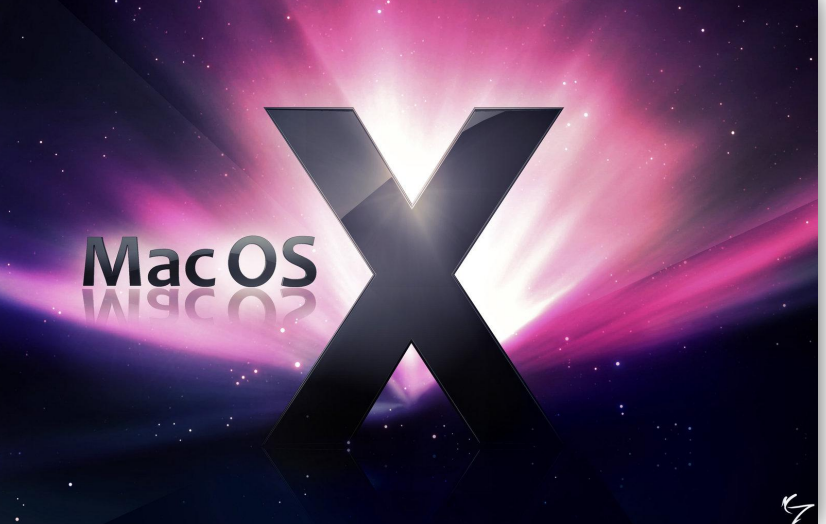

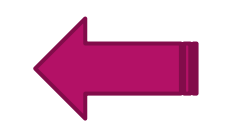

## Linux

**Linux** — семейка операционных систем с открытым исходным кодом. Это значит что они могут модифицироваться (изменяться) и распространятся любым человеком по всему миру. Это очень отличает эту ОС от других, таких как Windows, которая может изменяться и распространяться только владельцем (Microsoft). Преимущества Linux в том, что он бесплатный, и есть много различных версий на выбор. Каждая версия имеет свой внешний вид, и самые популярные из них это Ubuntu, Mint и Fedora.

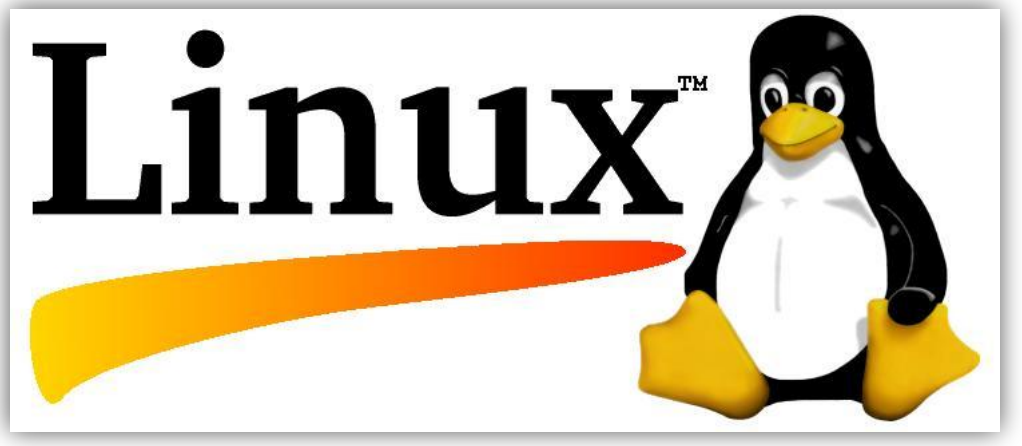

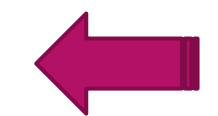

### Назначение операционной системы

**Операционная система (ОС )** - это комплекс программного обеспечения, предназначенный для снижения стоимости программирования, упрощения доступа к системе, повышения эффективности работы.

**Цель создания операционной системы** - получить экономический выигрыш при использовании системы, путем увеличения производительности труда программистов и эффективности работы оборудования.

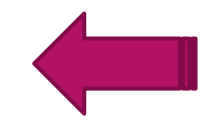

### Ȃункции операционной системы

- ► связь с пользователем в реальном времени для подготовки устройств к работе, переопределение конфигурации и изменения состояния системы;
- ► выполнение операций ввода-вывода, в частности, в состав операционной системы входят программы обработки прерываний от устройств ввода-вывода, обработки запросов к устройствам вводавывода и распределения этих запросов между устройствами;
- управление памятью, связанное с распределением оперативной памяти между прикладными программами;
- управление файлами; основными задачами при этом являются обеспечение защиты, управление выборкой и сохранение секретности хранимой информации;
- обработка исключительных условий во время выполнения задачи;
- появление арифметической или машинной ошибки, прерываний, связанных с неправильной адресацией или выполнением привилегированных команд;
- ► вспомогательные, обеспечивающие организацию сетей, использование служебных программ и языков высокого уровня.

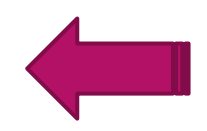

### ǽроцесс установки и переустановки Windows 7

Для начала Вам необходимо скачать и записать образ системы на flash — карту или DVD - диск. Важно знать, какой объем оперативной памяти у Вас на компьютере! Если больше 4 Гб или меньше, но вы планируете увеличить объем в будущем, то надо устанавливать 64-х битную «Windows 7», так как в 32-х разрядной объем доступной ОЗУ не превышает 3,8 Гб.

Обязательно не забудьте сохранить все Ваши важные данные на жестком диске перед установкой ОС, если же инсталляция будет производиться на чистый или новый HDD, то пропустите конкретный шаг.

Для установки с DVD диска, Вам необходимо зайти в BIOS компьютера, чтобы установить загрузку системы непосредственно с вашего носителя. Как зайти в BIOS ? Главное, как только Вы включите компьютер, нажав на кнопку включения, начните нажимать на кнопку Delete (на некоторых ПК F2) с частотой где-то два раза в секунду). Иначе Вы не попадете в BIOS.

Раздел выбора вариантов загрузки компьютера должен содержать слово BOOT: поищите BOOT DEVICE PRIORITY. Здесь установите первым устройством для загрузки носитель DVD либо USB — Flash.

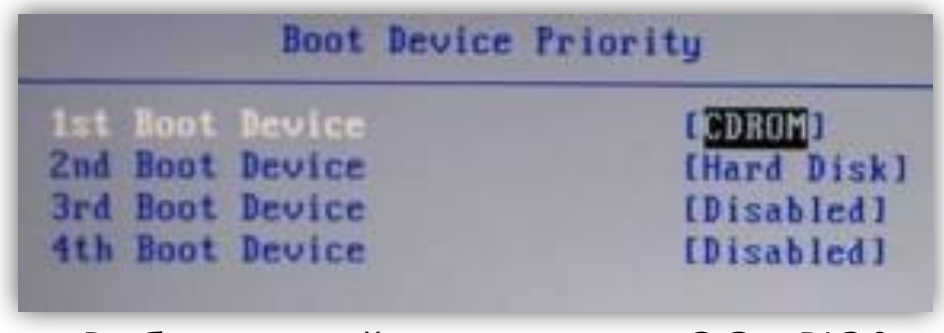

*Выбор устройства загрузки ОС в BIOS*

После чего нужно сохранить Ваши проделанные действия, нажав на функциональную клавишу F10. По стандарту, система предложит Вам подтвердить изменения, нажмите «Y».

# Установка в одном из двух вариантов

**Первый вариант**, если Вы проделали все верно, то после рестарта компьютера на черном экране отобразится подобная надпись «Pleas any key for...»(Пожалуйста, если необходимо продолжить загрузку с диска СD, нажмите любую кнопку). После появления этого сообщения, незамедлительно выполните просьбу системы, нажав на клавишу (например Enter), иначе продолжения процесса установки Windows 7 не последует.

**Второй вариант**, в случае с флешкой, данная надпись не появится, а сразу начнется инсталляция ос.

#### **После нажатия на клавишу, незамедлительно начнется процесс установки операционной системы.**

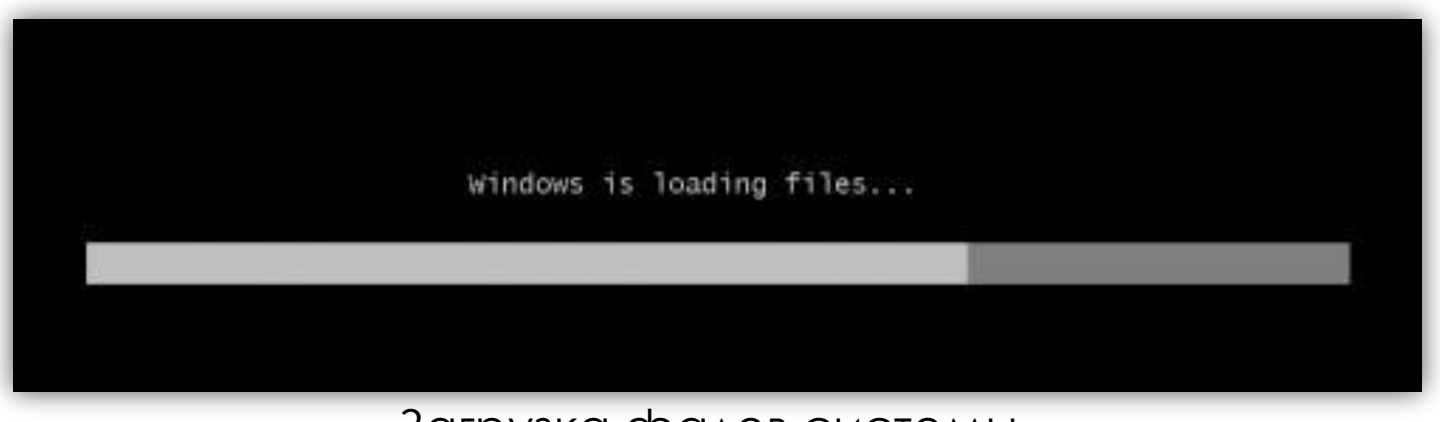

Загрузка фалов системы

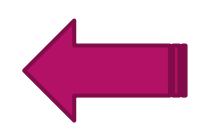

#### **Через несколько секунд появится графический интерфейс установщика системы.**

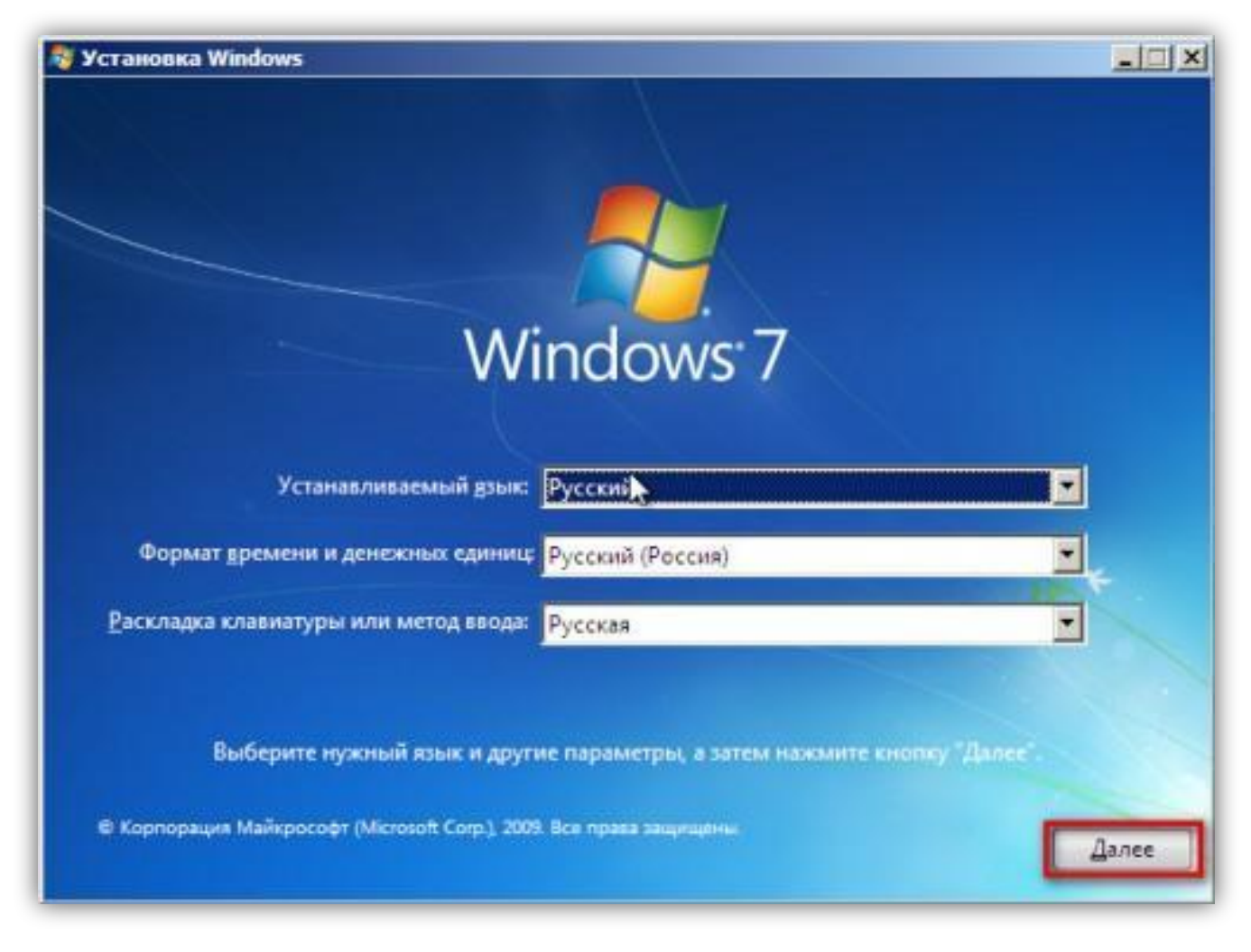

#### **Здесь необходимо выбрать Русский язык и нажать «Далее». Вид установщика примет следующий вид:**

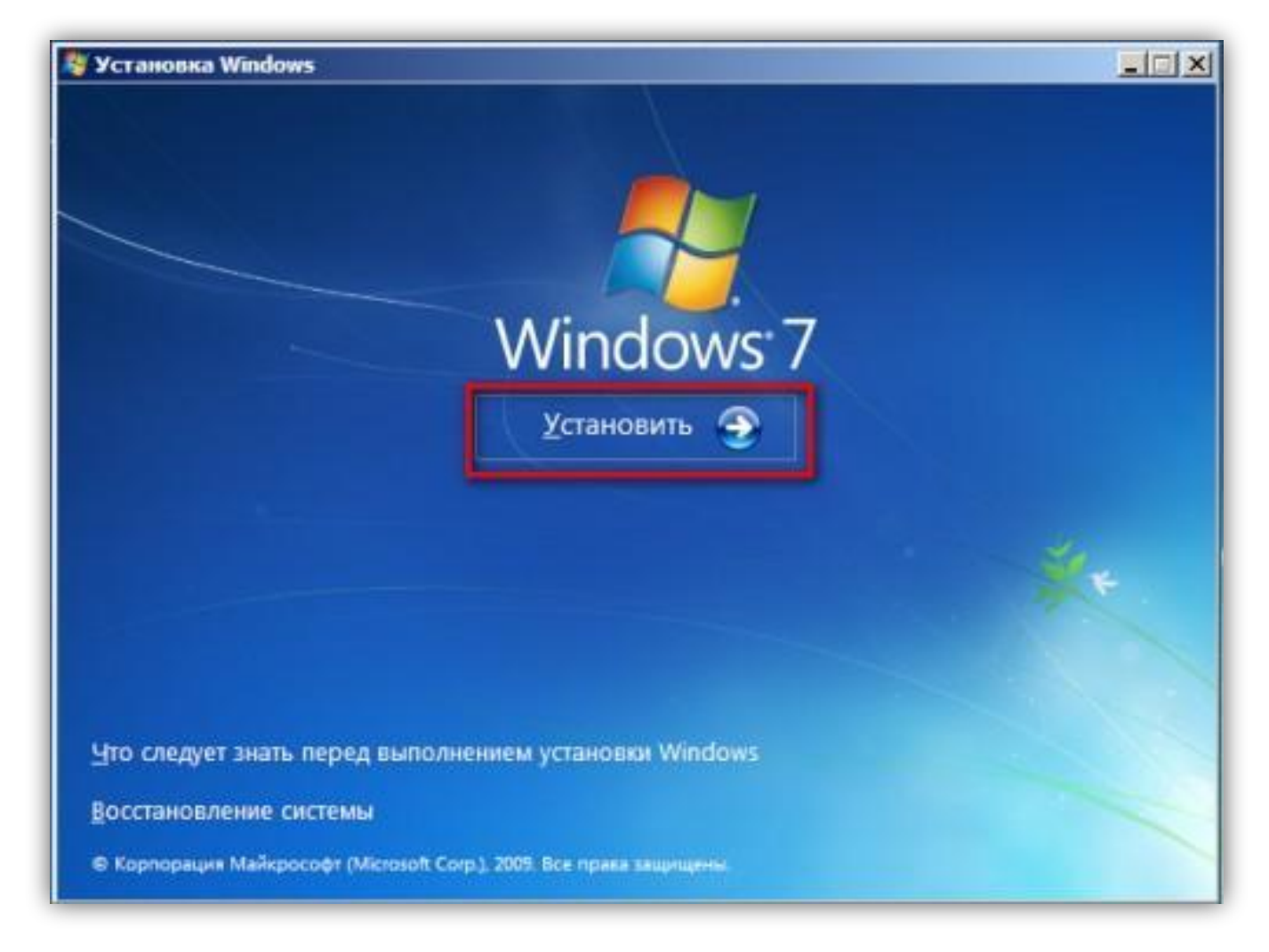

**Смело выберите «Установить», после чего нужно ознакомиться и принять условия лицензионного соглашения на использование программного обеспечения Microsoft, ставьте флажок и жмите «Далее».**

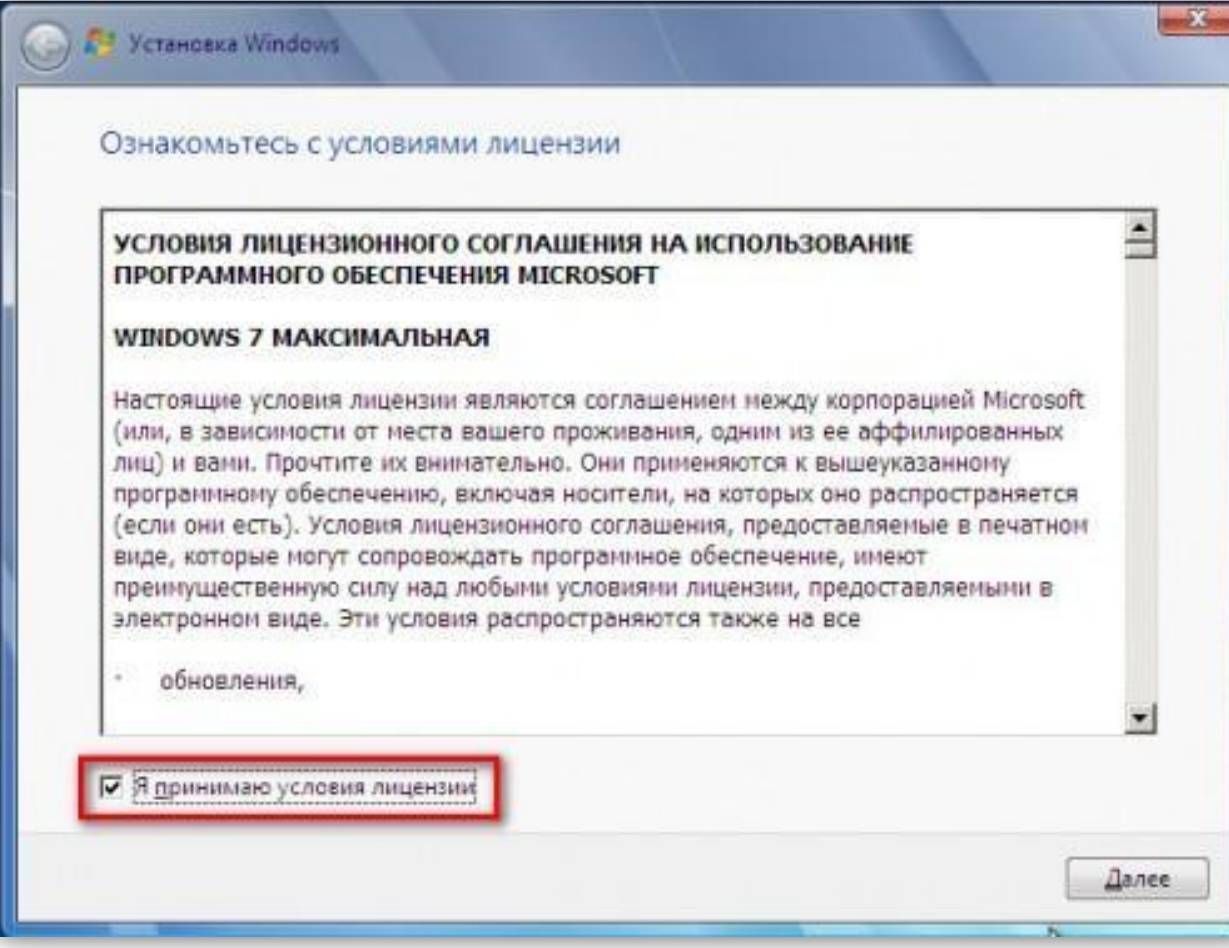

х

**В новом окне установщика будет предложено два варианта инсталляции ос: полная (чистая) установка системы или обновление. Нас интересует чистая установка Windows 7, поэтому выбрать нужно пункт «Полная установка».**

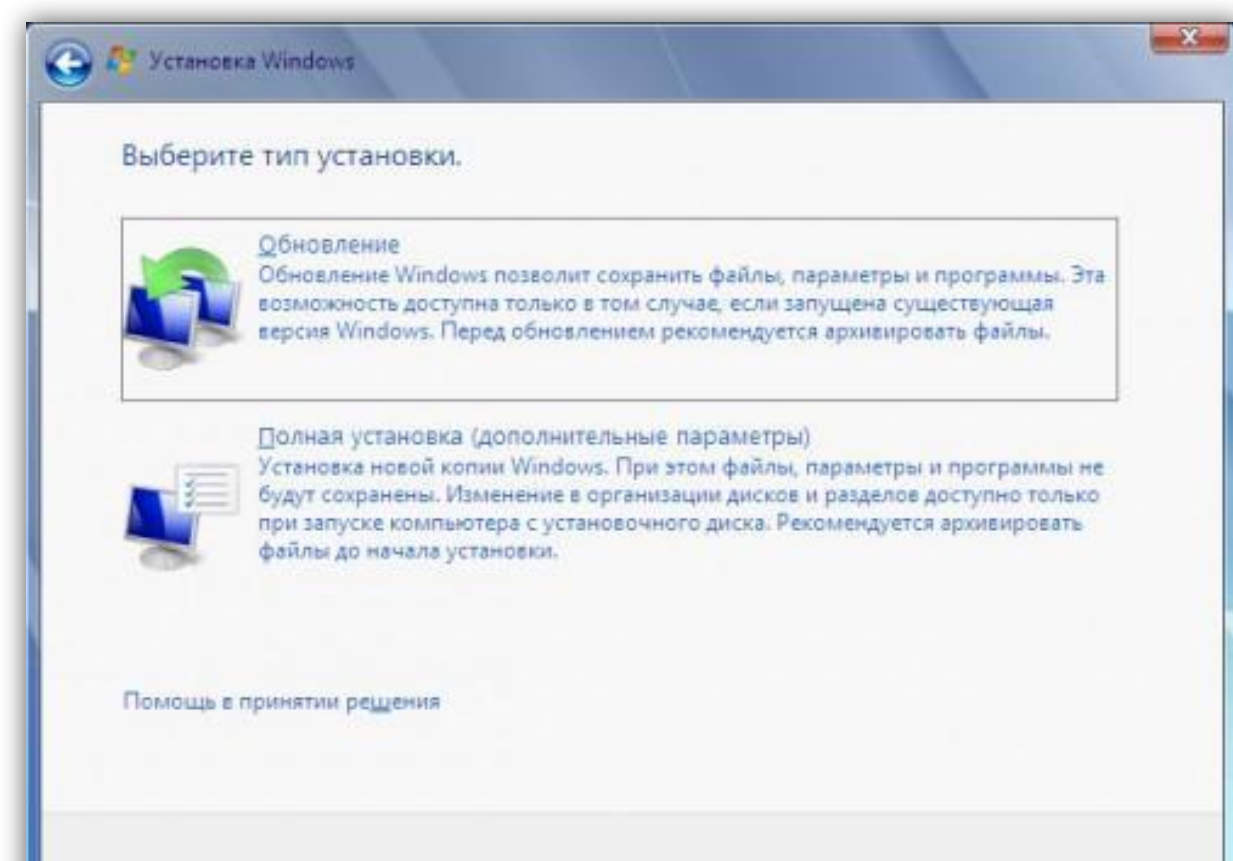

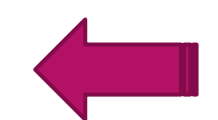

**Далее откроется своеобразный менеджер дисков, с предложением выбрать раздел, на который будет производиться распаковка и установка системы. Если HDD чистый, то картинка менеджера будет как на примере:**

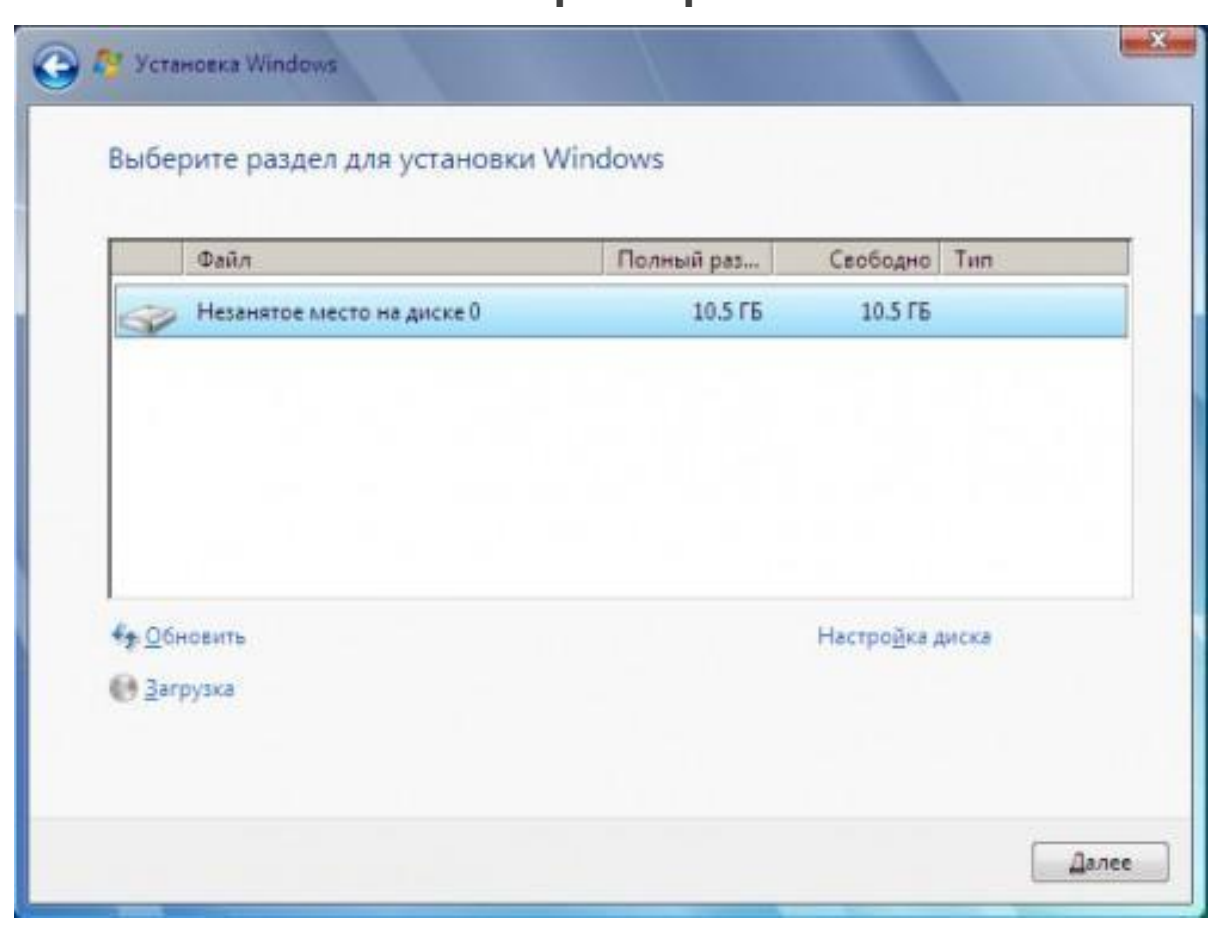

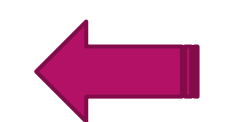

**Здесь жмем на ссылку справа «Настройка диска», и если Вы не собираетесь разделять диск на разделы выберите текущий и нажмите кнопку «Создать». Появится окно с выбором размера создаваемого раздела, нажмите «Применить», а следом «Форматировать».**

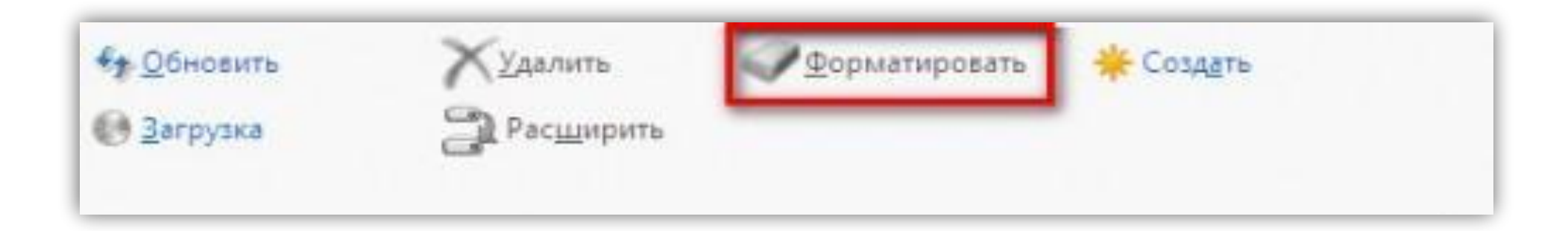

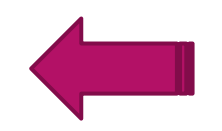

**После окончания форматирования, щелкните мышкой на диск(куда будет происходить установка) и нажмите «Далее», установщик запустит процесс установки и распаковки файлов.**

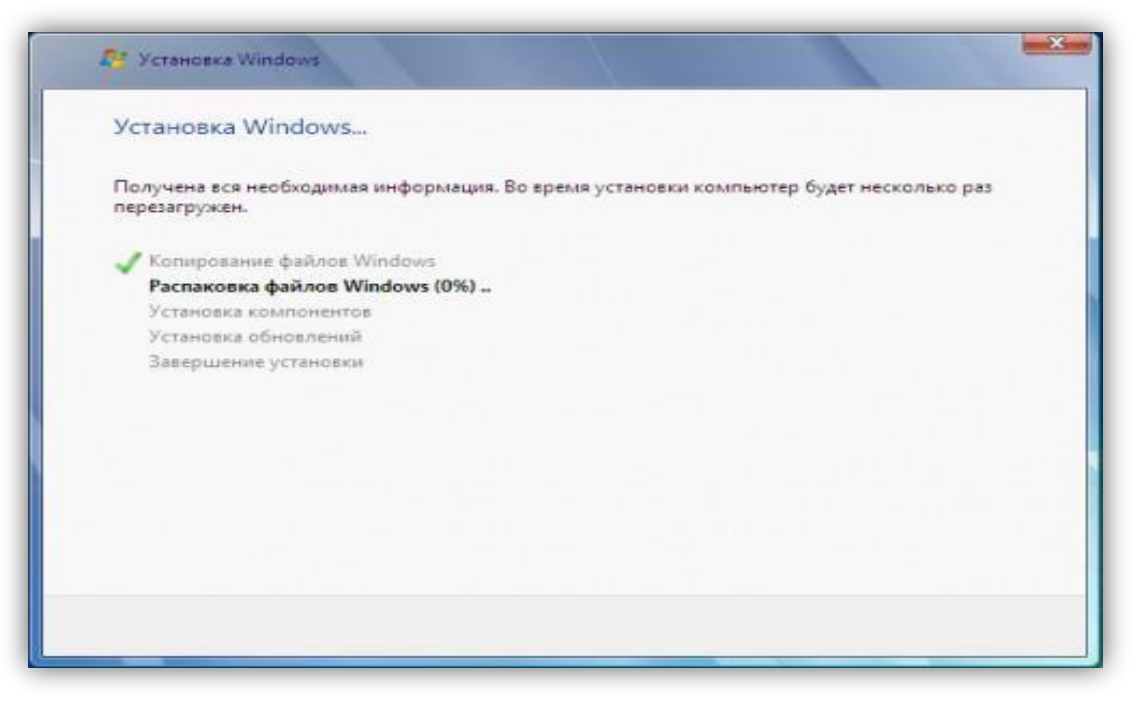

**Все основные действия сделаны! Программа инсталляции будет выполняться в автоматическом режиме. Данный процесс продлится около получаса.**

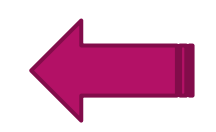

**После завершения установки ОС, Вам нужно будет ввести имя пользователя компьютера, а так же имя компьютера.**

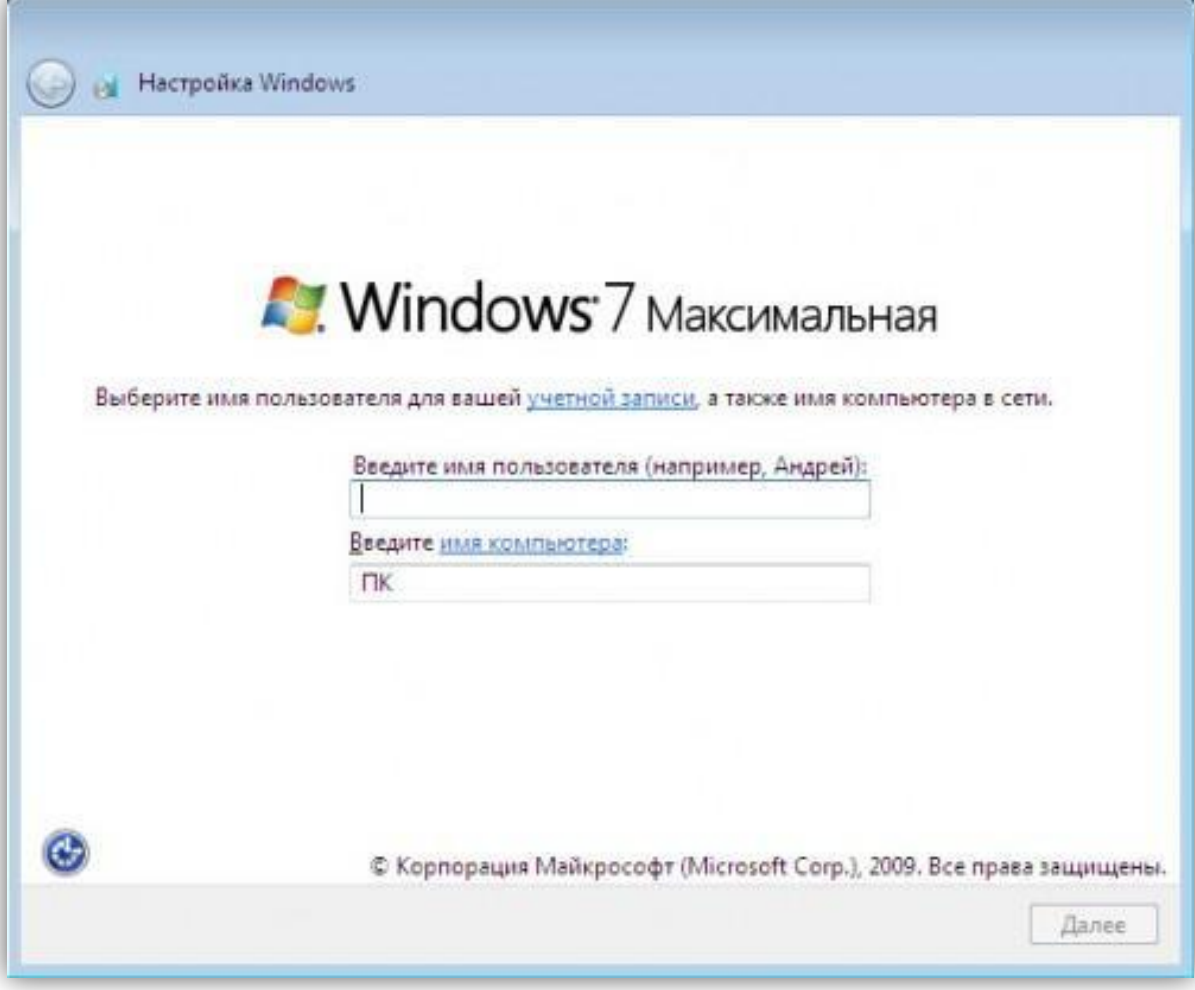

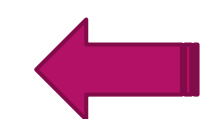

#### **Затем будет предложено ввести личный пароль для созданной учетной записи (этот шаг можно пропустить).**

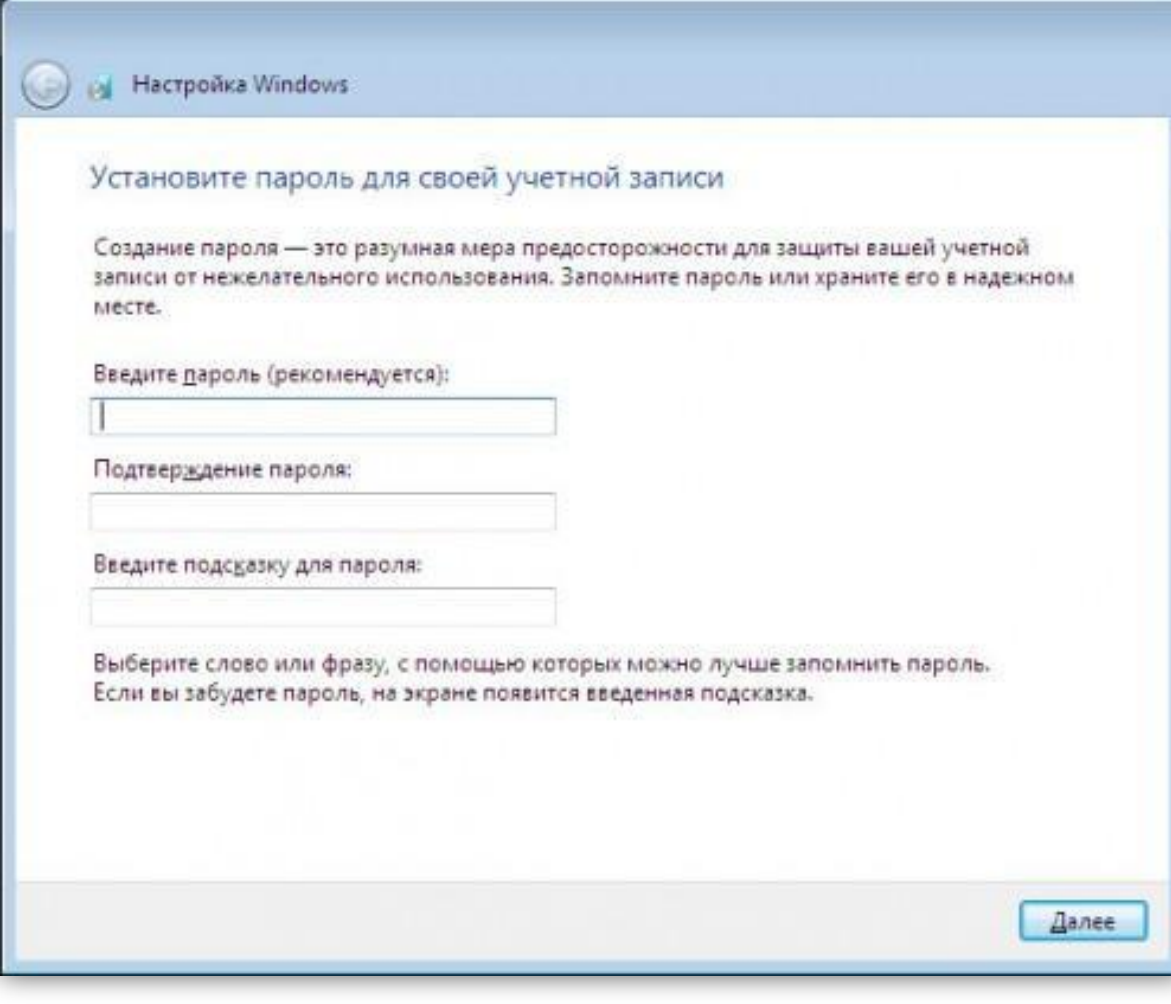

**Новый шаг установки будет посвящен вводу серийного ключа программного продукта (если у Вас нет ключа, система будет работать 30 дней в TRIAL — режиме). Если Вы собираетесь активировать другим способом, то галочку «Автоматически активировать Windows при подключении к Интернету» необходимо снять.**

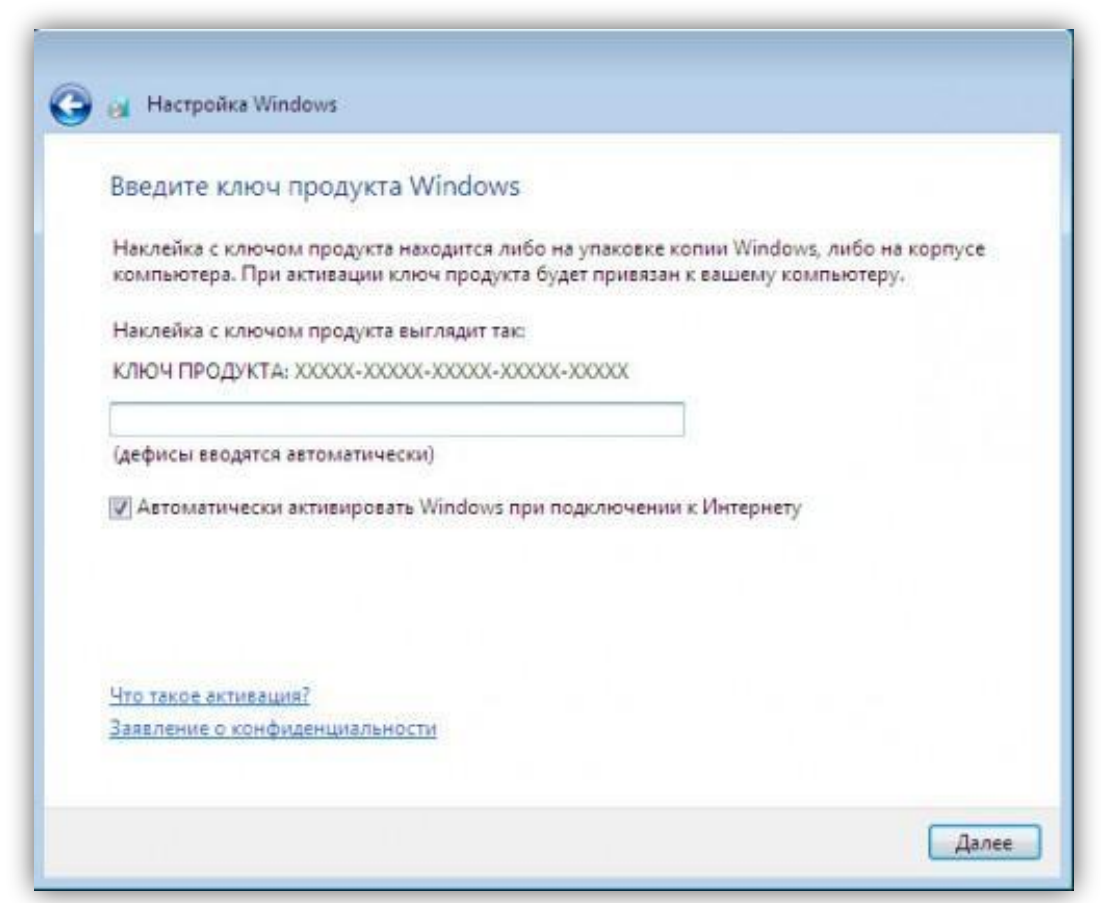

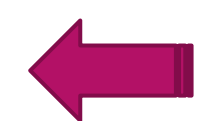

#### **Параметры защиты можно выбрать «Рекомендуемые» или «Отложить решение» чтобы самостоятельно настроить их позже.**

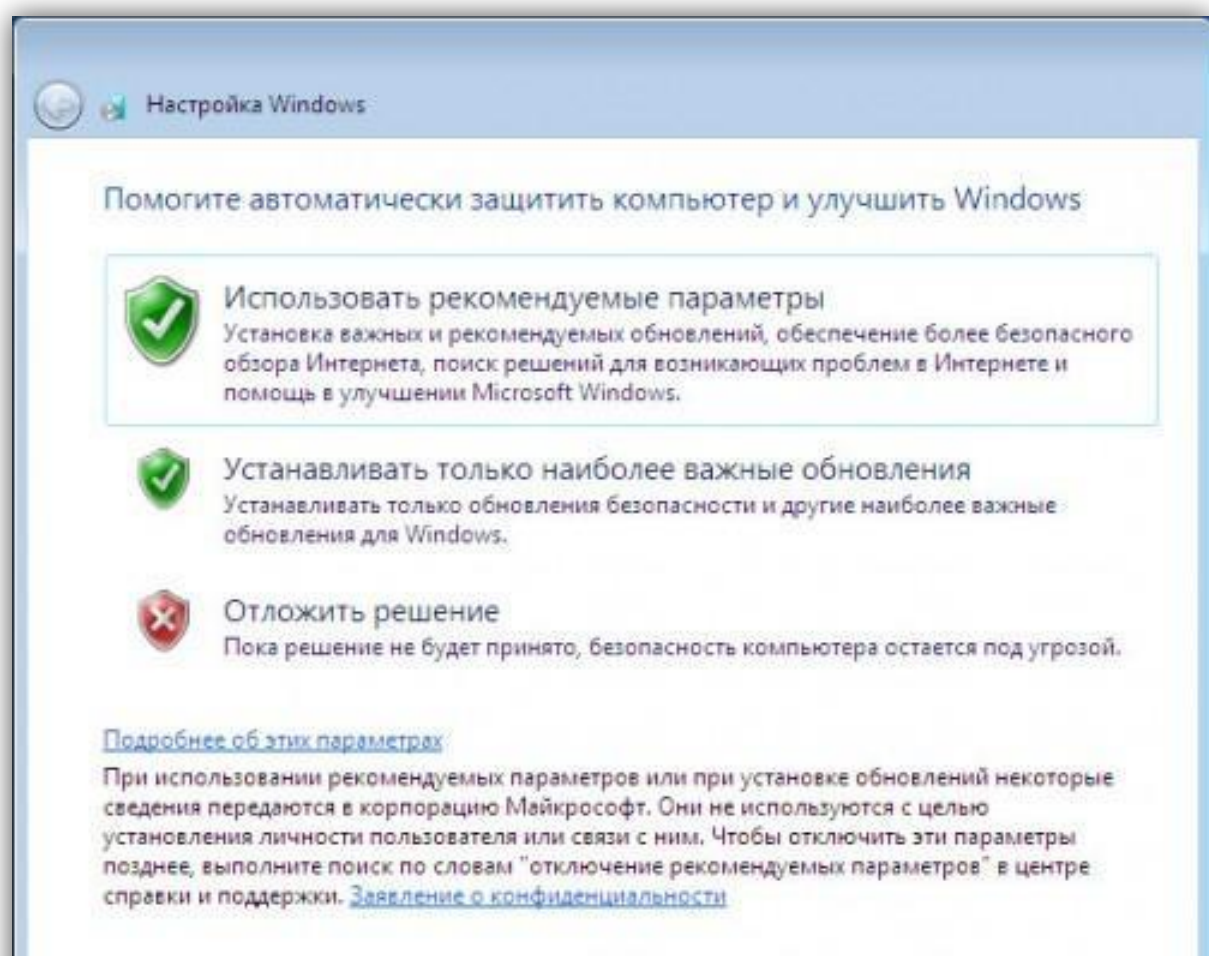

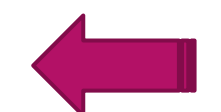

#### **Здесь устанавливаем дату и время относительно Вашего места нахождения.**

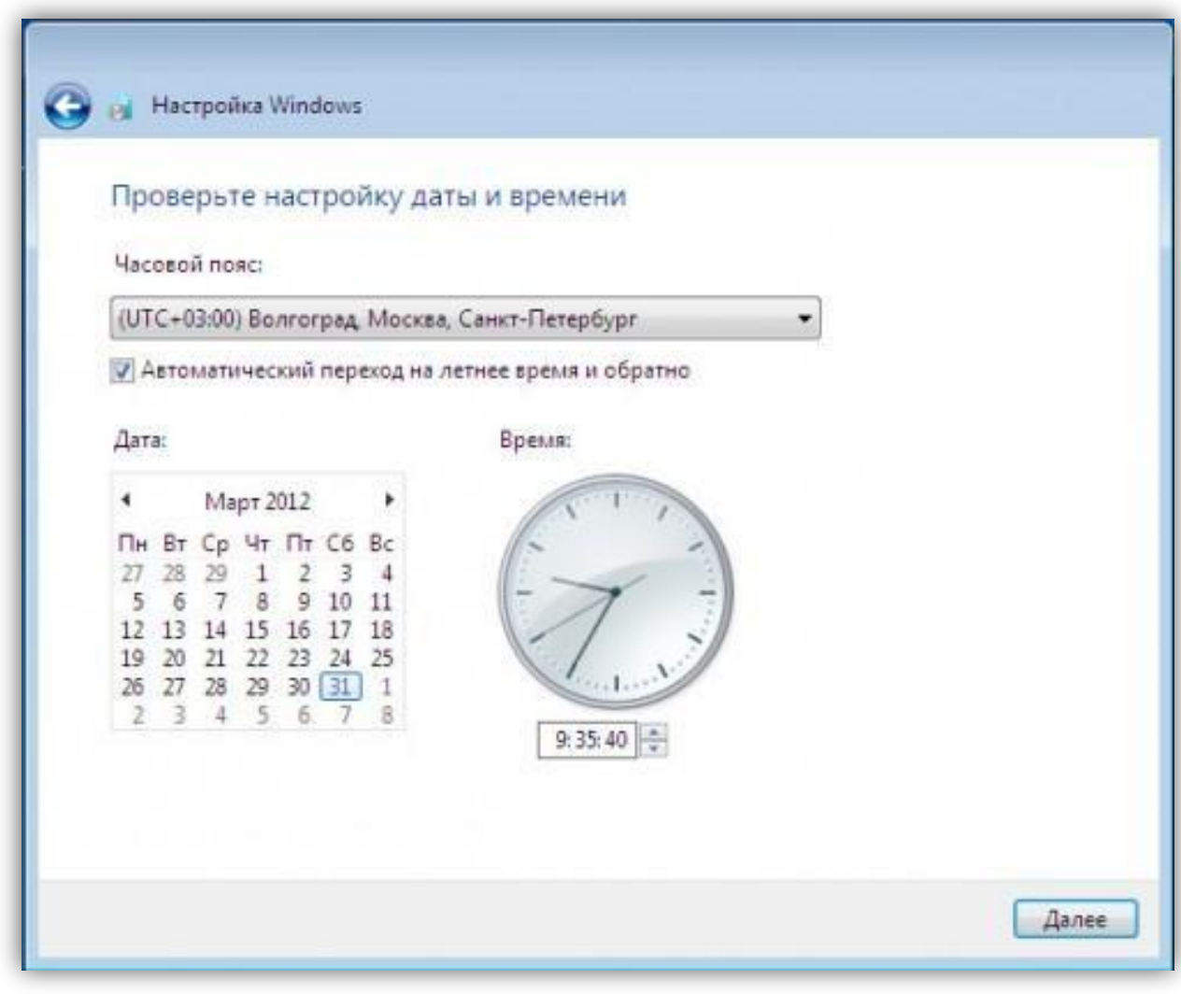

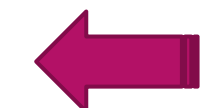

#### **Вариант сети выберите либо «Домашняя сеть», либо «Общественная».**

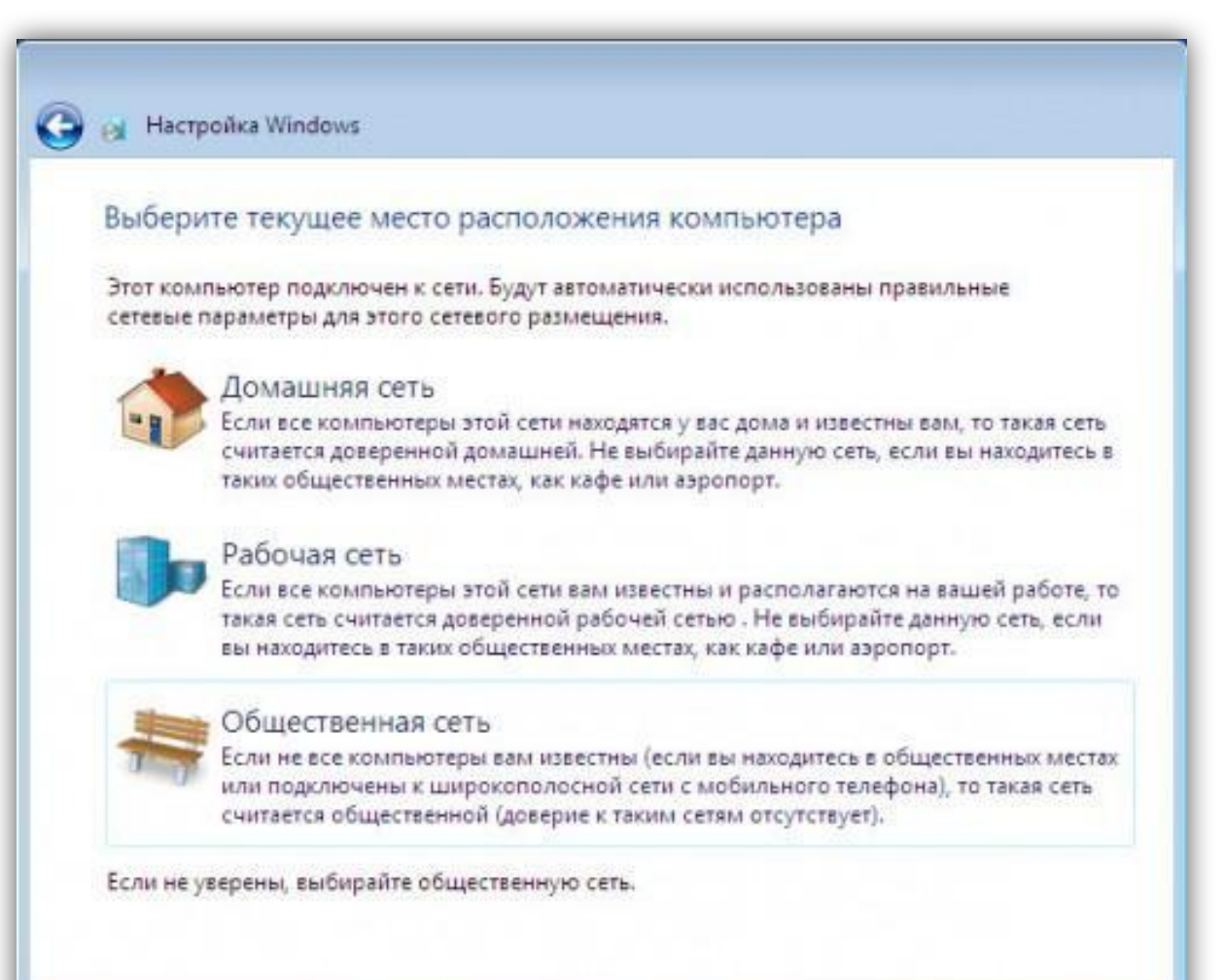

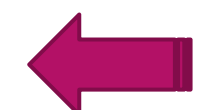

#### **После всех выше пройденных этапов, перед Вами загрузится рабочий стол системы.**

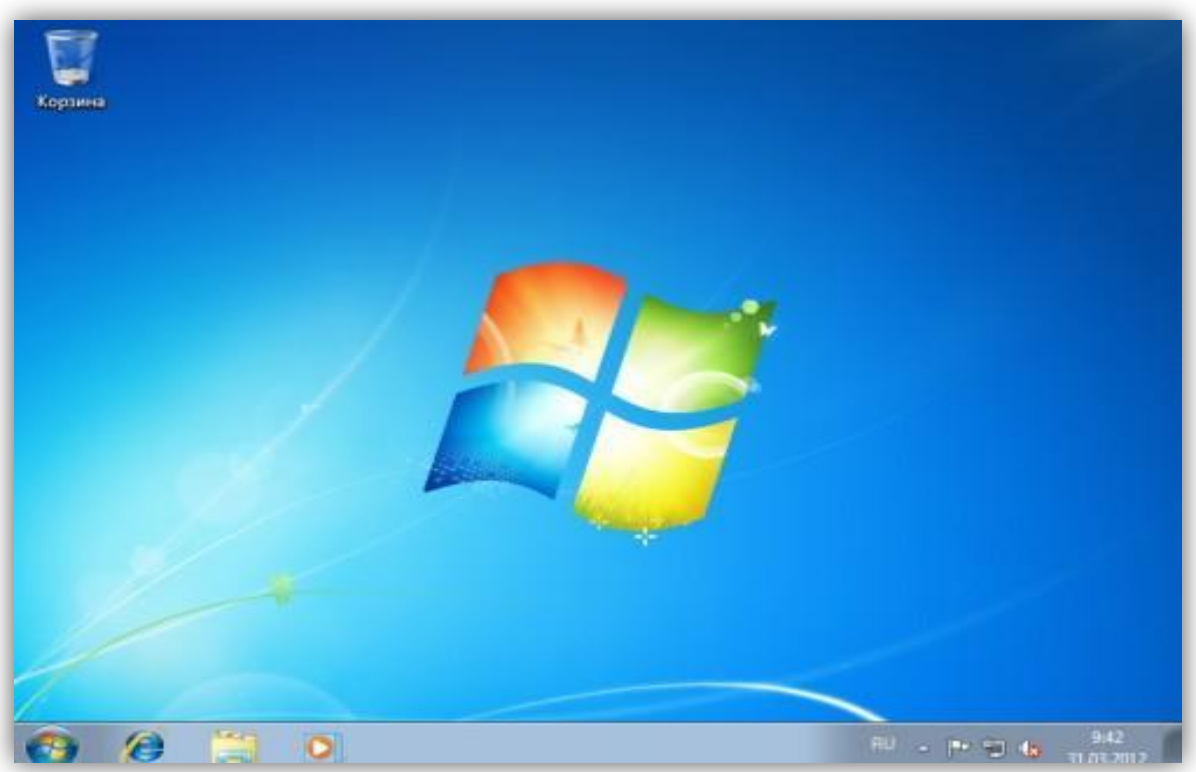

**Ну все, система готова к работе. Обязательно не забудьте в BIOS вернуть старые настройки, которые изменили, когда начали рассматривать процесс установки Windows 7.** 

### Достоинства и недостатки Windows 7

### Достоинства:

- ► интерфейс удобный и понятный для стационарных компьютеров, ноутбуков и нетбуков;
- стабильность если все настроено правильно, драйвера установлены и обновлены, стоит антивирусная защита;
- ► хорошая совместимость даже с старыми программами и играми;
- Windows блокирует возможно неправильные действия пользователя и указывает на возможную ошибку.

### Недостатки:

- ресурсоемкость на слабых компьютерах Windows 7 работает очень медленно;
- ► неудобный проводник его очень сильно упростили и бывает что работать с ним довольно неудобно;
- ► слабая собственная защита;
- не удобно обмениваться файлами по сети;
- ► проблемы с совместимость некоторых 64 и 32 битных драйверов.
- ► служба восстановления системы очень удобно в случае если что то пошло не так, всегда можно вернутся к исходным настройкам;
- ► сенсорный ввод;
- удобный поиск;
- ► поддержка более 4ГБ оперативной памяти в 64 битной версии;
- ► поддержка последнего DirectX что позволяет играть на ней в любые игры;
- ► упрощенная работа с любыми подключаемыми устройствами;
- ► более простая панель задач;
- удобная панель управления;
- ► режим Windows XP позволяет запускать на рабочем столе эмулятор Win XP. Правда доступно это в версиях Ultimate, Pro и Enterprise;
- ► улучшен сервис управления электропитанием;
- ► улучшен сервис управления электропитанием;
- ► центр автоматической установки драйверов - очень полезная штука. При наличии интернета можно обновить большинство драйверов в 2 клика, полностью автоматически;
- очень быстрая установка ОС;
- ► родительский контроль;
- ► защитник Windows встроенная защита от шпионских и нежелательных програм;
- ► доступны встроенные многопользовательские игры через интернет.

# Сравнительная характеристика Windows 7 с другими ОС

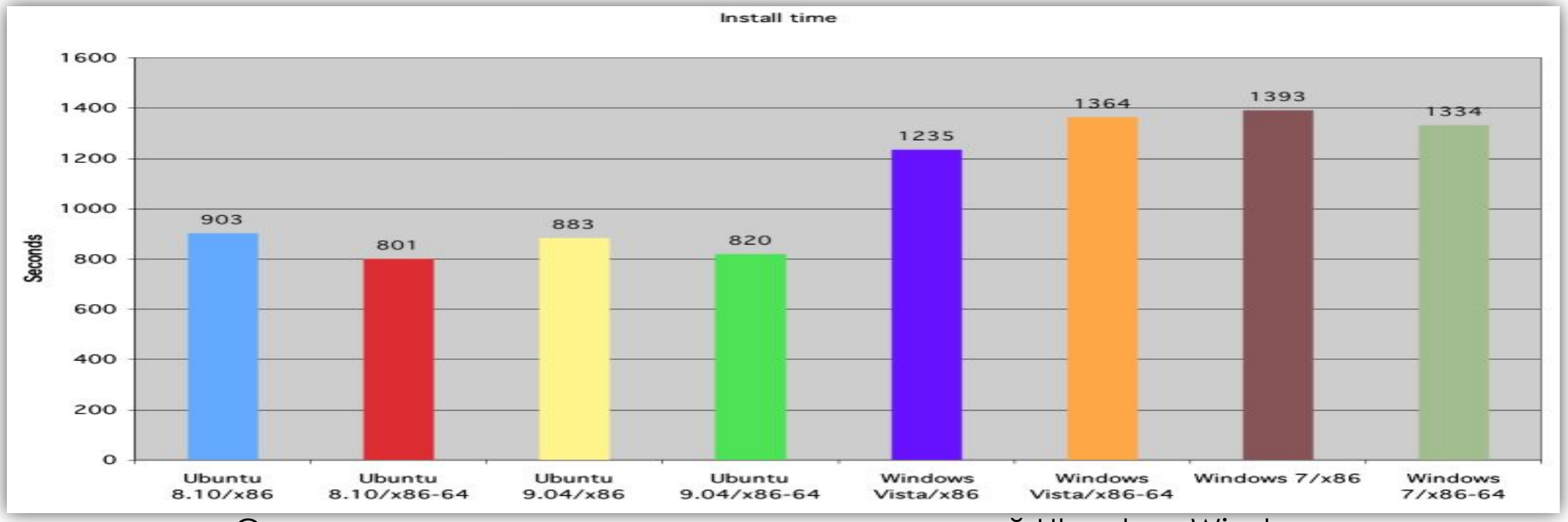

Сравнение производительности разных версий Ubuntu и Windows

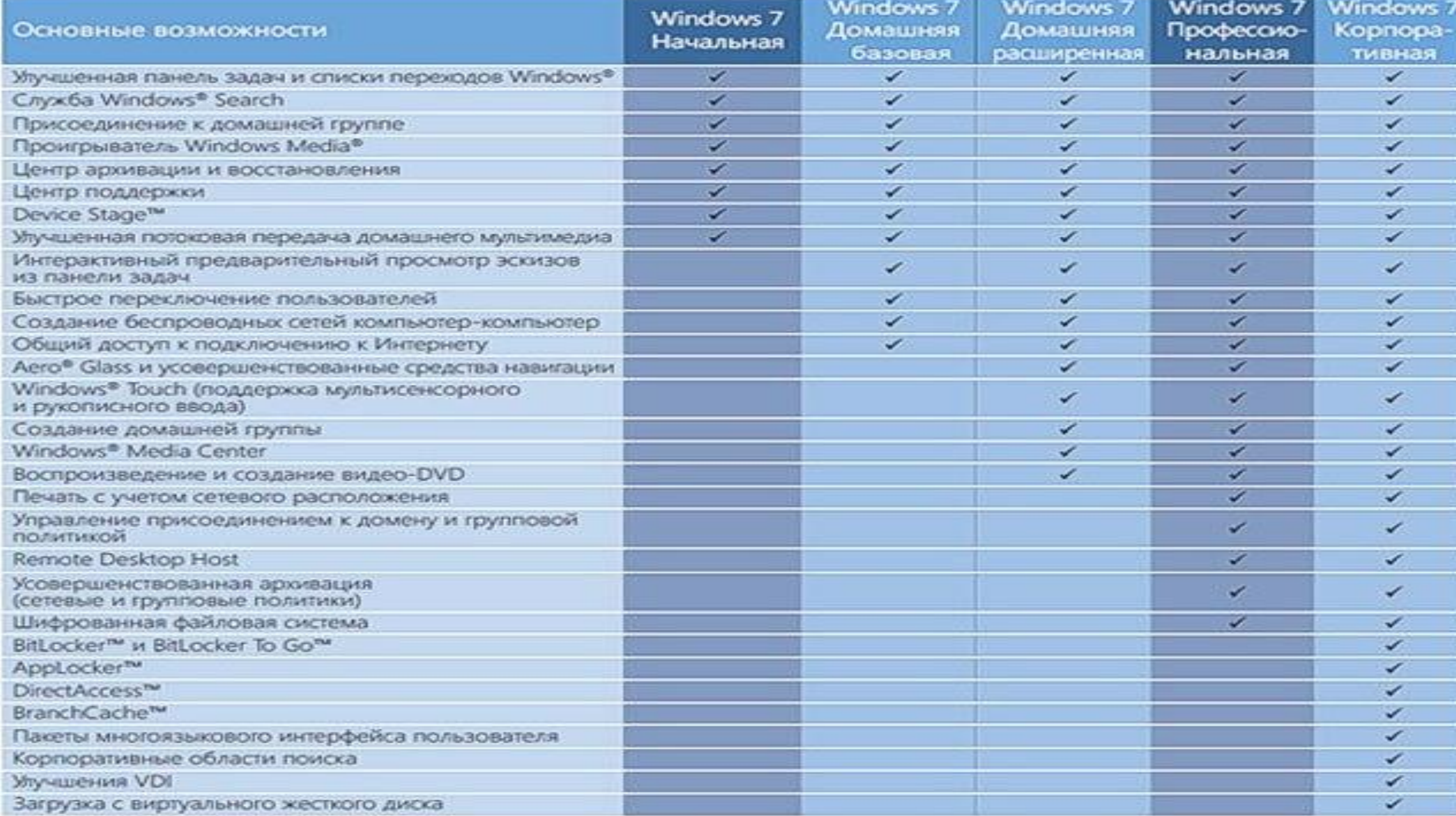

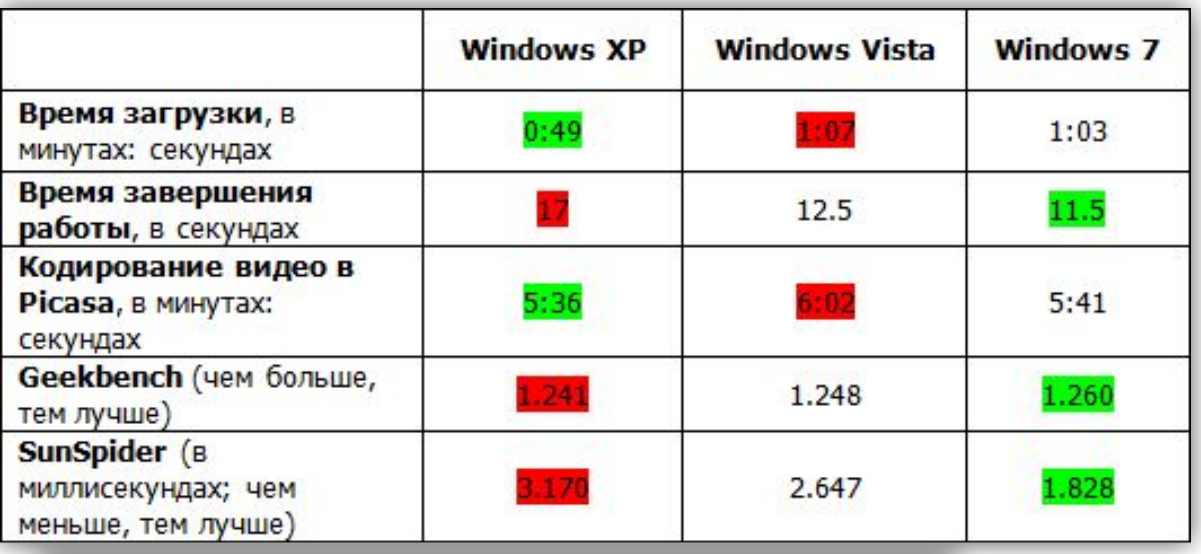

\* Зеленый цвет - наилучший результат, а красный - наихудший.

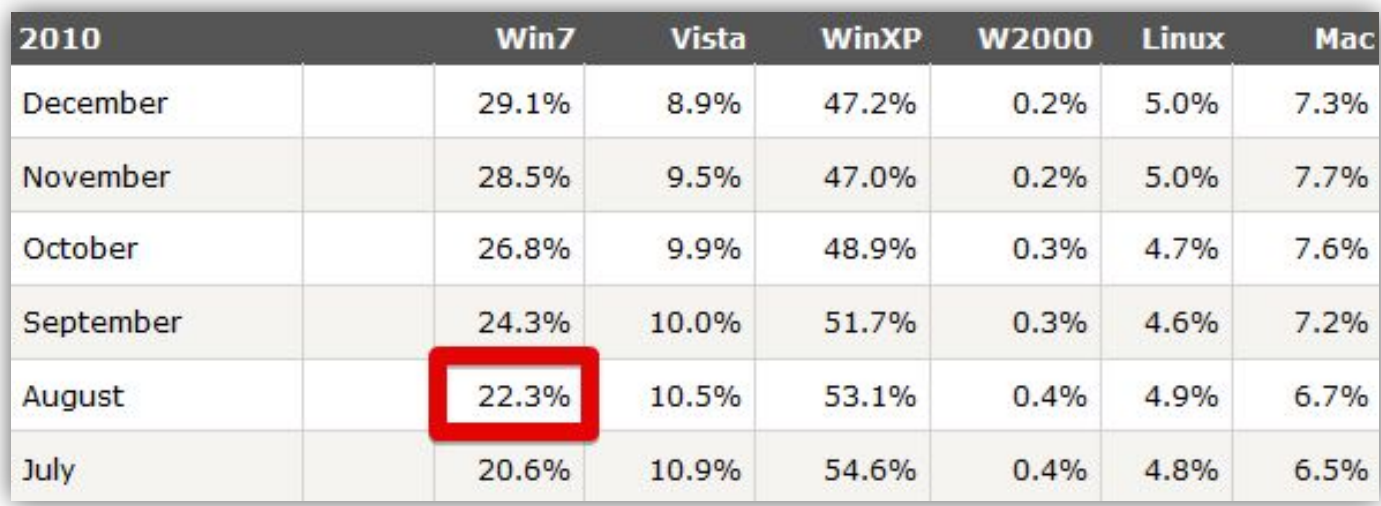

Сравнение скорости распространения ОС в 2010 году